# 数字摄影测量系统实验报告

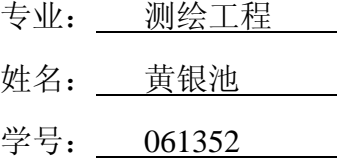

### 同济大学土木工程学院

二 00 八年五月

## 数字摄影测量系统实验报告

#### 一. 实验目的:

体会数字摄影测量系统进行立体测图的主要功能及主要作业步骤。从像对的 内定向,相对定向,绝对定向到自动绘等高线,绘地形图等。

#### 二. 理论基础:

1.摄影测量系统的主要功能:

数字摄影测量系统是用来实现数字影像自动测图的系统。它除了可以胜任解 析测图仪可完成的一切任务外,尚具有许多新的功能,如影相位移的去除,任意 方式的纠正,反差的扩展,多幅影像的比较分析,图像识别,影像数字相关以及 数据库的管理等等;通过显示器还可观察数字图像以及框标,控制点,DEM 及其 他所需特征;在空中三角测量中通过附加参数由自检校确定的系统误差的改正数 可直接赋给图像,从而最终改善结果的精度;可转换成透视图像;可进行立体显 示;可对图像自动进行所需要的特征提取,生成数字正射影像,数字高程模型或 直接为机器人视觉系统服务等等。

2.VirtuoZo 软件概况:

Virtuozo 是武汉测绘科技大学全数字化自动测图系统 WuDAMS 的商品化名 称,是国际同类五大著名软件系统之一。其核心技术处于国际领先水平。其主要 功能为从输入的数字地面模型制作带高线的正射影像图与三维立体模型与交叉 式全自动地物量测,可用于摄影测量、遥感与地理信息系统的数据采集与更新、 测图与地图修测等。

三. 实验内容:

1.实验器材: 硬件:电脑、偏振光(红绿)眼镜。 软件: 武汉适普软件公司 VirtoZo 软件 2.操作步骤 •1)选电脑机型(03、04、05、07、)

•2)打开 VirtuoZo 软件界面。

•3)首先点击"文件"→"打开测区" 输入测区名, "打开模型"输入模型名。 •4)点击"设置":进行"测区参数","模型参数","影像参数","相机参 数","地面控制点"等参数设置。

a)模型参数与测区参数:按照刚才设定的测区与模型设定。

b)相机参数:

内方位

 $x0 -0.0081$ mm

y0 0.0251mm

f 303.883mm

四角框标坐标

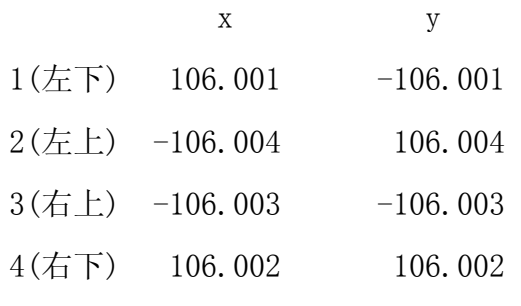

c)地面控制点:

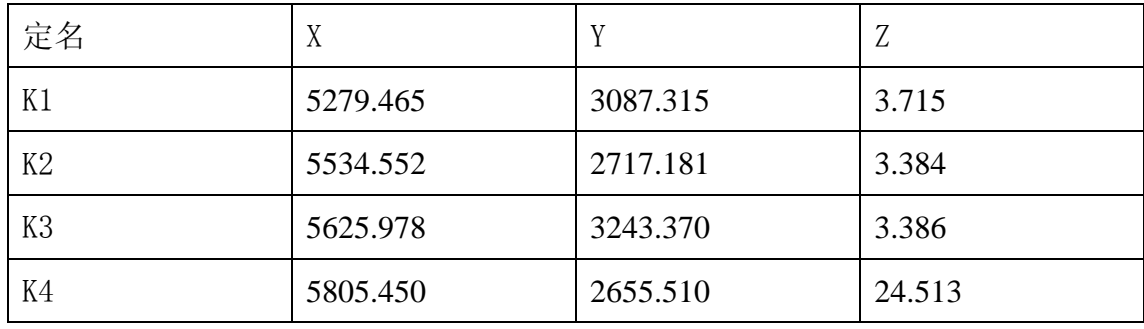

•5)再点击"处理"→"模型定向" →分别点击"内定向","相对定向", "绝 对定向"。对立体相对进行内定向,相对和绝对定向。记录下相对定向元素和绝 对定向的残差数据。

•6)点击"处理" →"核线重采样" →"水平核线"

•7)点击"产品"→分别点击 "生成正射影像" , "生成等高线" , "生成 等高线叠合正射影像"。

•8)点击"测图"→"IGS 数字化测图" →; "文件"→输入设定的文件名。 •9)点击"装载"→"立体模型" → 选择 3)中建立的模型名。戴上红绿眼镜, 体验测标+立体贴在模型表面。移动鼠标,使之沿地物特征线运动,尝试数字化立 体测图;可尝试软件界面右侧和上方工具栏的各种命令进行。

#### 四.实验结果

1.内定向

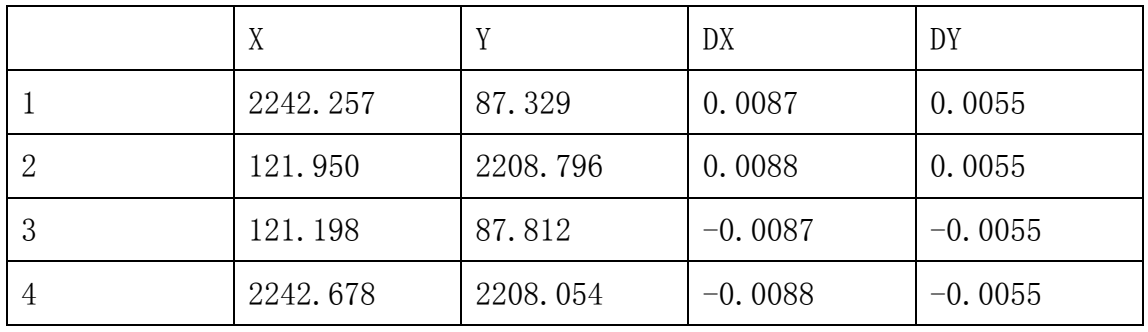

X0=1181.950 Y0=1148.244

MX=0.0087 MY=0.0055

2.相对定向结果:

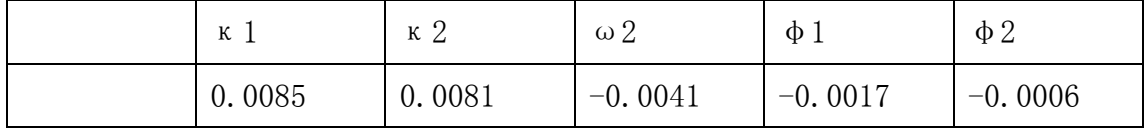

RMS=0.0115; 点数=152

3.绝对定向结果:

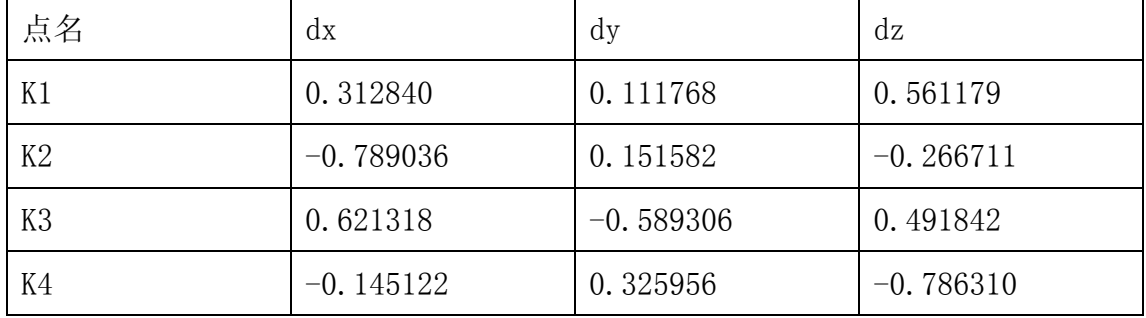

Mx=0.530929

My=0.349642

Mxy=0.635717

Mz=0.558178

4.草图

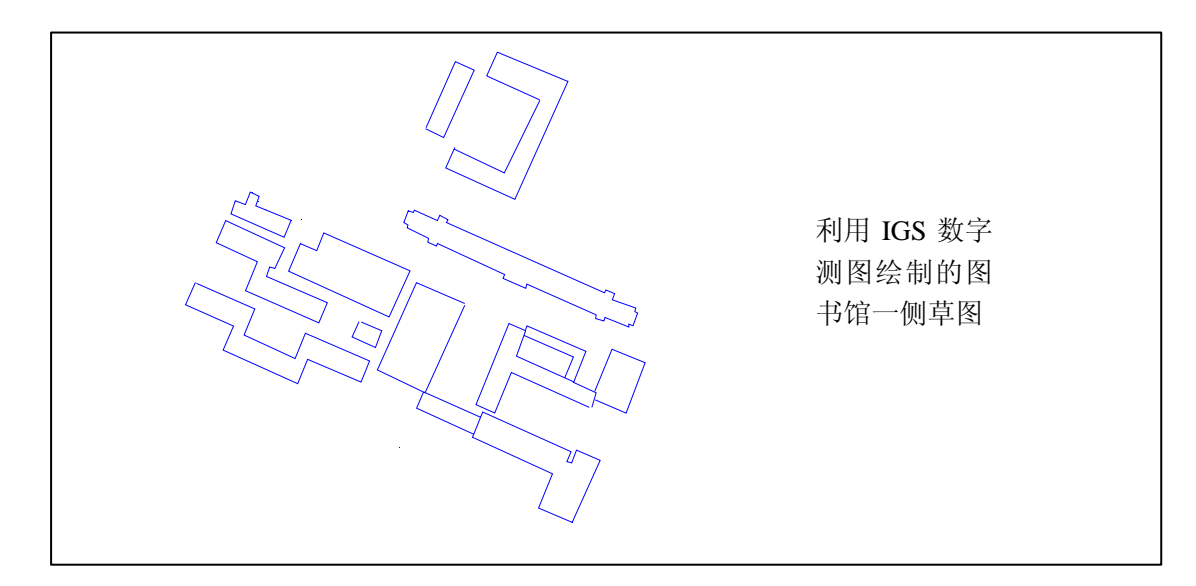

实验小结

总体来说,通过几次的上机实验,熟悉了 VirtuoZo 软件的基本功能,对于 图象的内定向相对定向以及绝对定向有一个明确的认识,同时学会了立体测图的 操作过程。

在实验中,我总结了以下几个注意点:

- 1、要较好的完成该实验,准备工作即控制到的采集和测量至关重要,因为控制 点的数据质量好坏直接决定相对定向的残差结果。
- 2、上机操作过程中,操作步骤要明确并且不能随意颠倒,否则可能出错或者达 不到想要的结果。
- 3、在进行 IGS 测图时一定要记得设置边界并且加以保存,绘制完成后导出 dxf 格式的文件,可利用 CAD 进行修改和编辑。